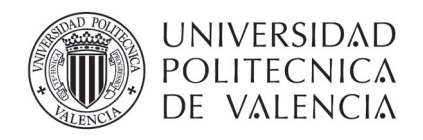

## **CONFIGURACIÓN DE LA CLAVE DE ACCESO A LA UPVNET**

Para poder iniciar este proceso es imprescindible haber recibido un SMS con el nombre de usuario y una clave temporal para el acceso a la UPVNET.

El mensaje SMS está programado para enviarse a las 8:00 h del primer día de trabajo (fecha de alta en el contrato). Sí son más de las 10:00 h y no se ha recibido debes contactar con el CAU (Centro de Atención al Usuario) en el teléfono 963877750 o con unidad de formación del Servicio Integrado de Prevención y Salud Laboral en el correo electrónico formacionsipsl@upv.es

# **OBTENER UNA CLAVE DE ACCESO PERMANENTE**

Para obtener una clave permanente de acceso a la UPVNET hay que acceder a la siguiente URL:

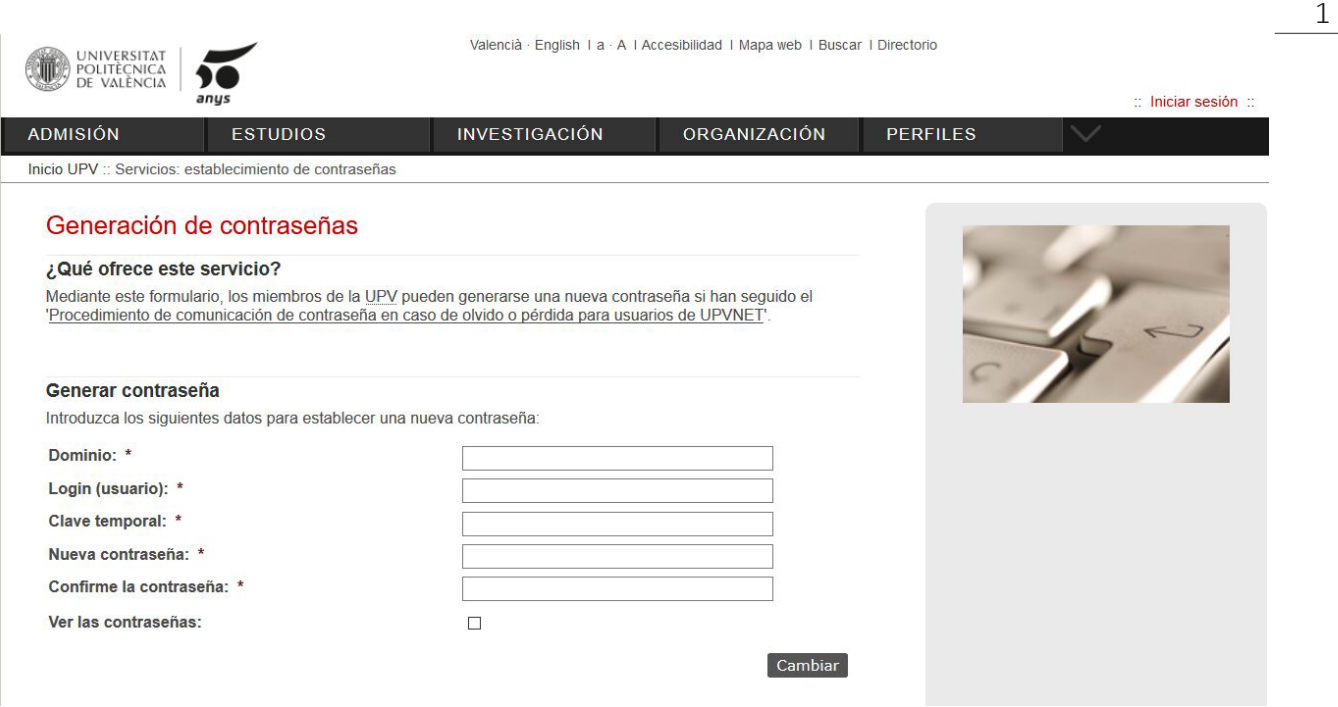

# http://www.upv.es/id/167

Para generar la contraseña hay que rellenar los siguientes campos:

- Dominio: UPVNET
- Login (usuario): el que se indica en el SMS
- Clave temporal: la que se indica en el SMS
- Nueva contraseña: la que tu decidas teniendo en cuenta las recomendaciones que se incluyen en la página web
- Confirme la contraseña: vuelve a poner la contraseña que terminas de inventarte

Pulsar el botón de cambiar.

Si dice que se ha completado con éxito, pasaremos al siguiente punto. Si no acepta el cambio; comprueba que la contraseña elegida cumple las condiciones que se exigen en la política de contraseñas de la Universitat Politècnica de València (UPV).

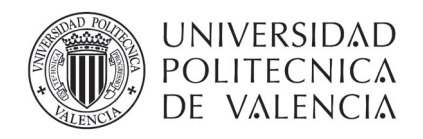

## **CUESTIONARIO DE DETECCIÓN DE PERFIL Y NECESIDADES FORMATIVAS**

Para poder formarte en el curso obligatorio de 15 horas en Prevención de Riesgos Laborales (nivel básico) es imprescindible que conozcamos algunos detalles del trabajo que realizarás para la UPV. Para ello debes de contestar a unas sencillas preguntas del cuestionario de detección de perfil y necesidades formativas.

Los pasos a seguir son:

1. En la página de inicio de la UPV (http://www.upv.es), pulsar en Iniciar sesión

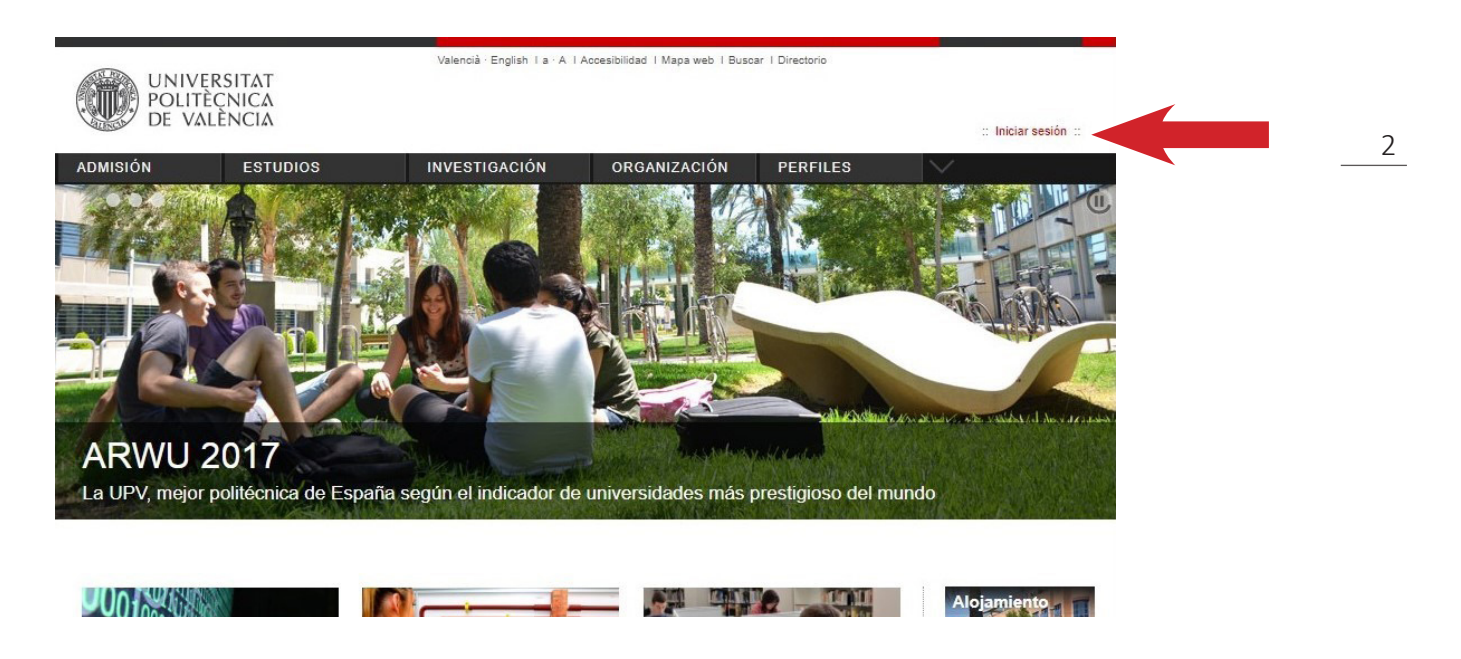

2. En la página de Acceso identificado, en el cuadro de "como Personal", completar la casilla DNI con el número del DNI sin puntos ni letras (en caso de tener NIE sólo la primera letra) y en la casilla Clave UPVNET hay que introducir la contraseña que hemos generado en el paso anterior.

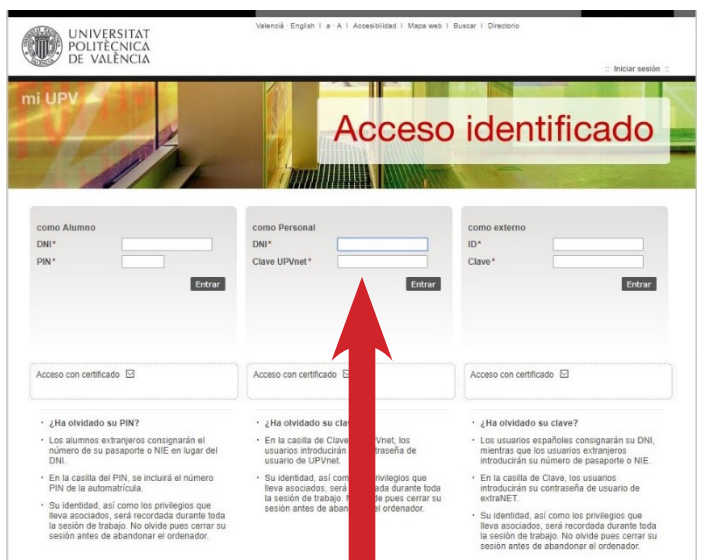

Servicio Integrado de Prevención y Salud Laboral · Universitat Politècnica de València · Edifici 6E. Camí de Vera, s/n 46022 València Tel. +34 963 87 90 15, ext. 88415 · formacionsipsl@upv.es · www.upv.es

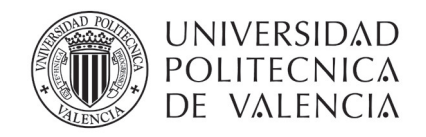

3. Ya identificado como personal del UPV hay que acceder a la opción de "Intranet"

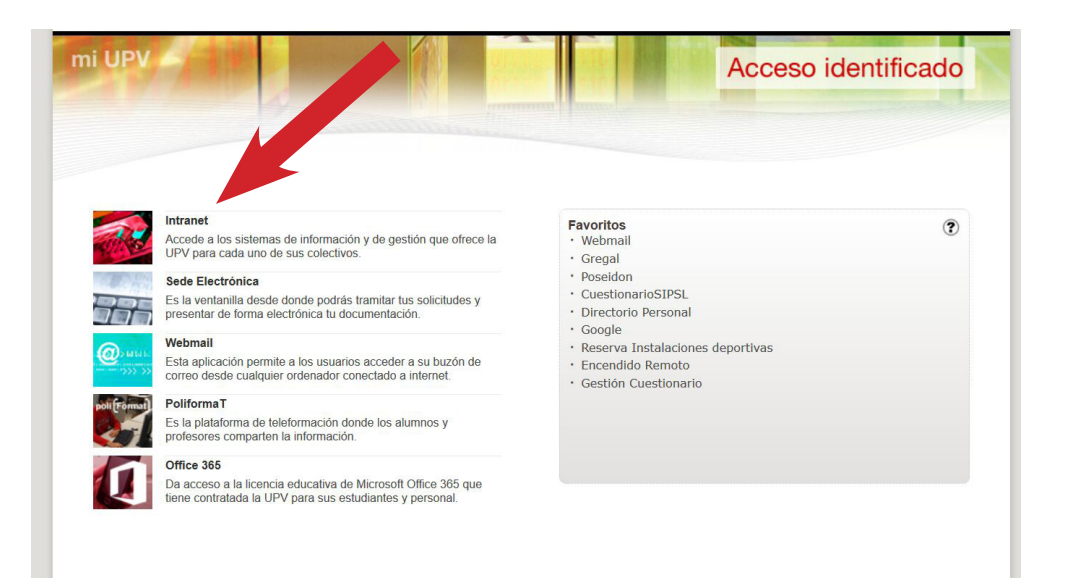

4. Ir al final de la página a la opción de "Servicios".

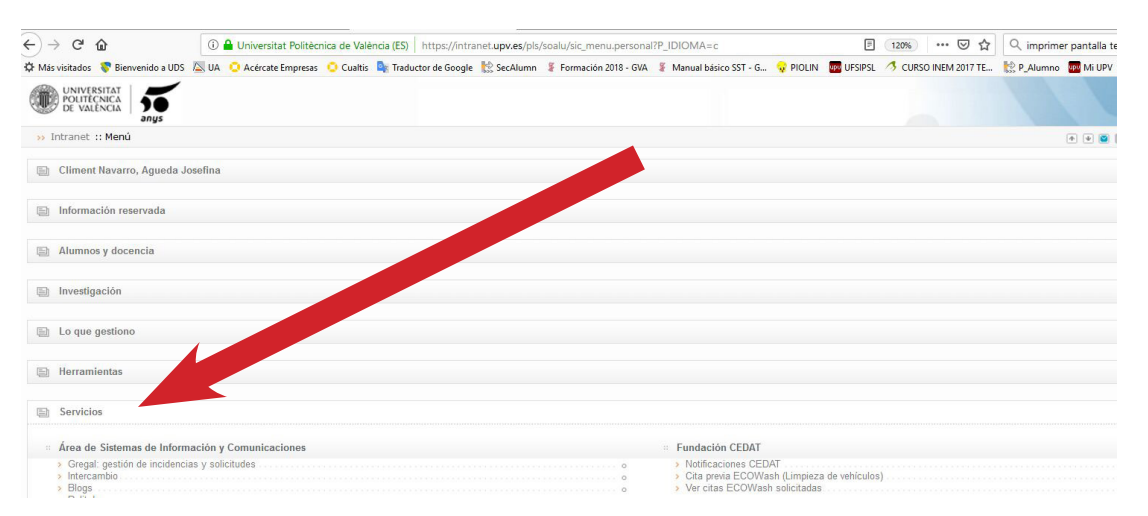

5. Del listado de servicios ofertados, en la opción de "Servicio Integrado de Prevención y Salud Laboral" hacer clic en "Cuestionario de detección de perfil y necesidades formativas".

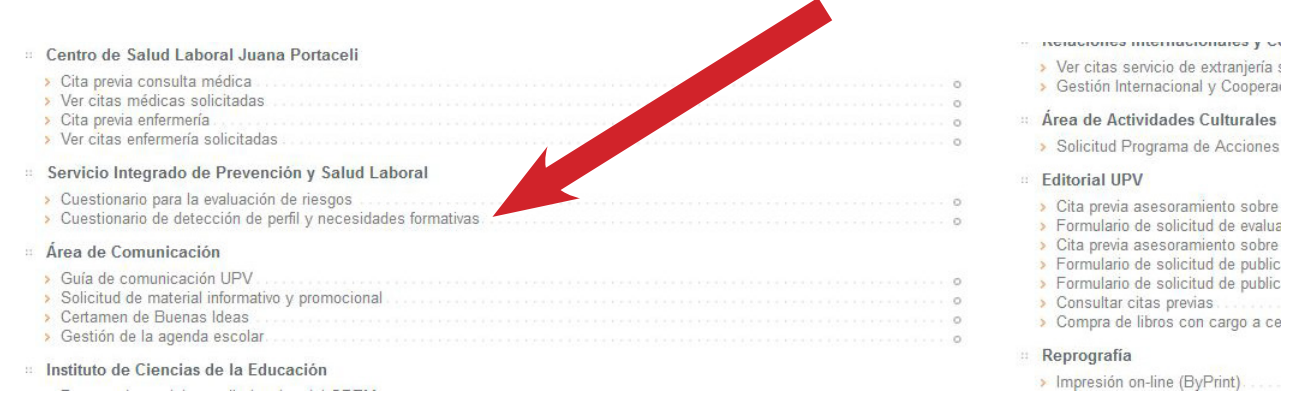

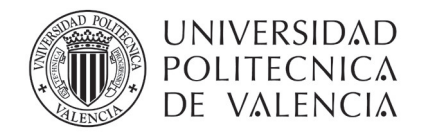

6. Hacer clic en "Nueva encuesta" y pusar en el botón "Aceptar" del menú emergente.

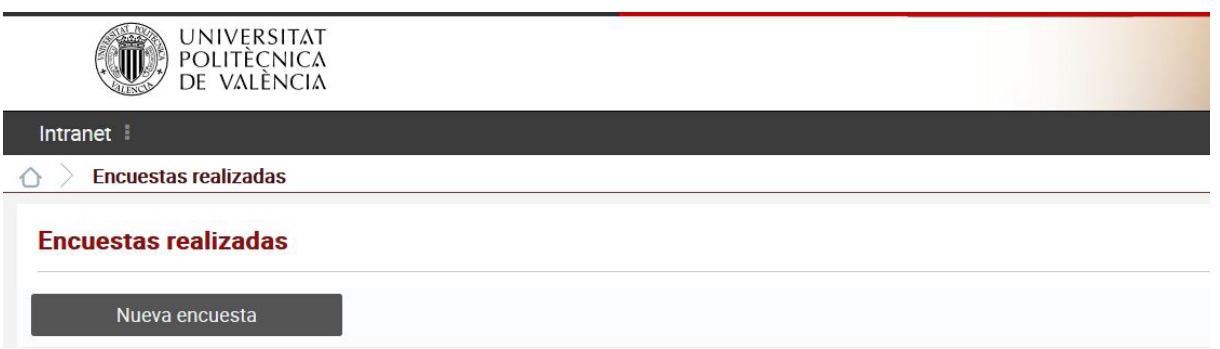

7. Seleccionar del listado el tipo de contrato en vigor (o el más parecido) y pulsar el botón de "Siguiente".

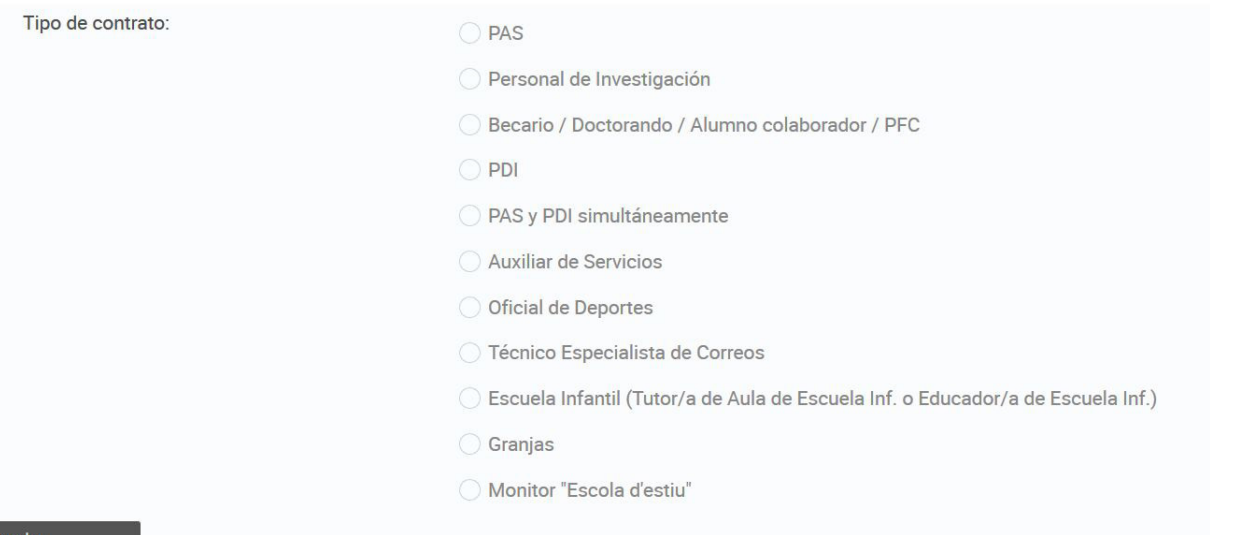

- 8. Seleccionar del listado de actividas, todas aquellas que pienses que vas a realizar en tu puesto de trabajo (marcando la útilma pregunta puede detallar más tu actividad, si lo deseas).
- 9. Una vez contestado hay pulsar el botón "Fianlizar la encuesta".

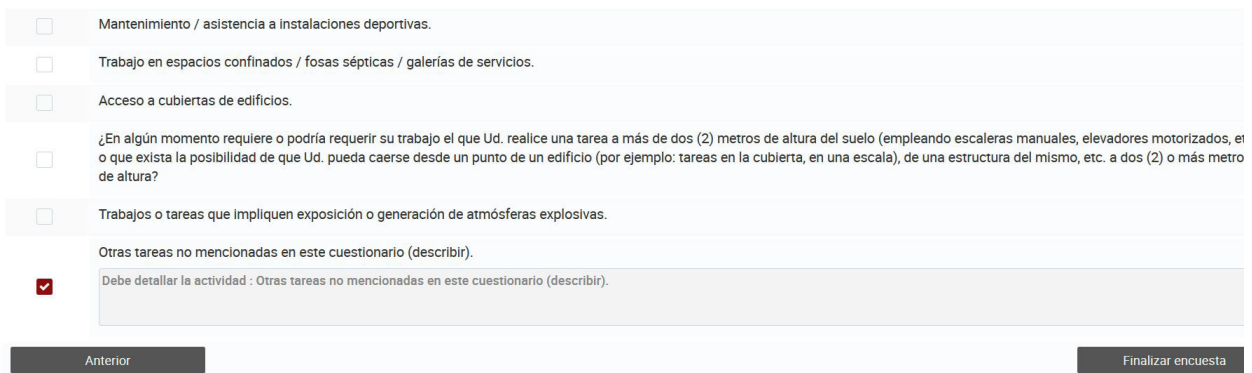

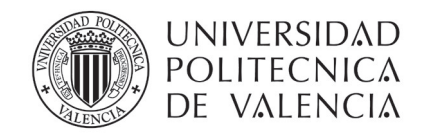

10. Una vez enviado el cuestionario, se muestra la fecha actual y el perfil básico de formación en PRL. Es imprescindible que hagas una captura de esa pantalla y nos la envíes.

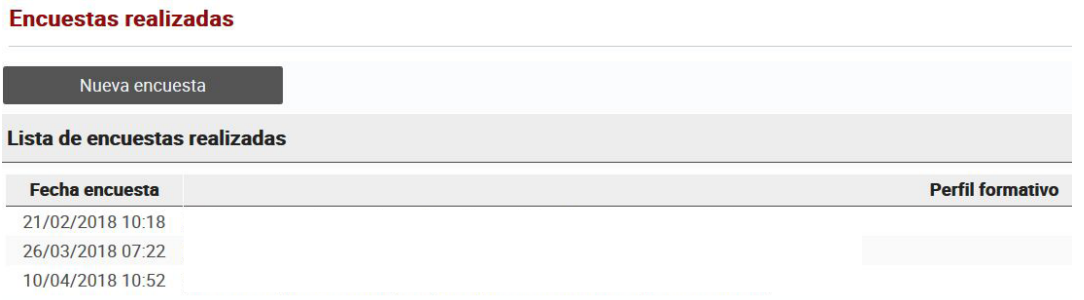

## **COMO CAPTURAR UNA PANTALLA Y ENVIARLA POR CORREO ELECTRÓNICO**

1. Hay que pulsar el botón de Imprimir Pantalla (Impr Pt) de tu teclado.

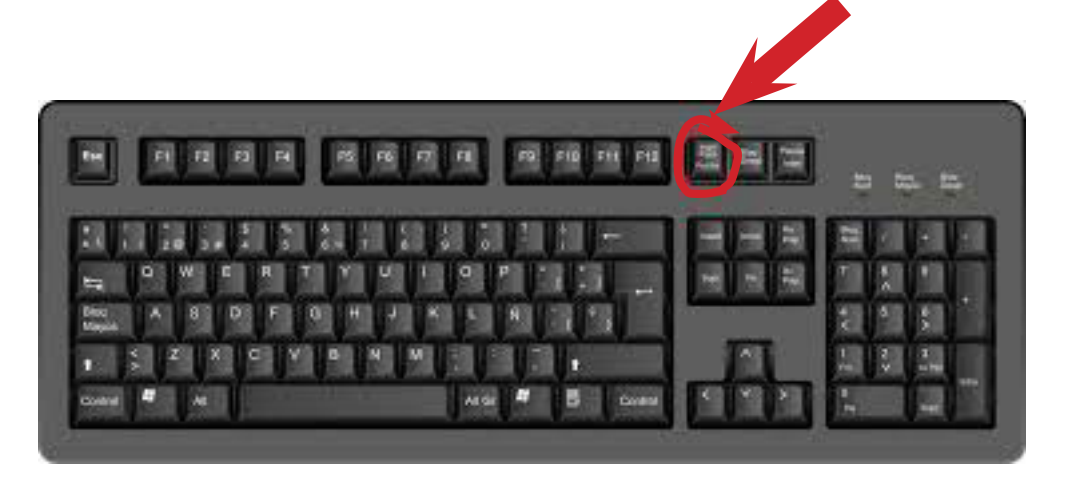

- 2. Abrir el Word o el Paint, y pulsar pegar
- 3. El pantallazo se pegará al documento
- 4. Grábalo y envíanoslo por correo electrónico a formacionsipsl@upv.es

En el momento que recibamos este correo nosotros pasaremos a matricularte del curso básico en prevención de riesgos laborales.

Cuando te matriculemos recibirás un correo oficial en el que se te comunicará que estás matriculado en el curso obligatorio de PRL del perfil de tu puesto de trabajo, así como la fecha y lugar del examen presencial que debes realizar en las primeras 48 h en la empresa.

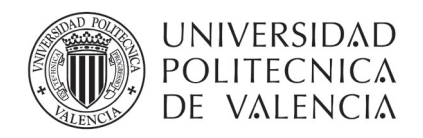

### **ACCEDER A POLIFORMAT**

El curso en Prevención de Riesgos Laborales está alojado en la plataforma de e-learning de la UPV llamada PoliformaT.

Hay varias formas de acceder a PoliformaT pero la más sencilla es la siguiente.

- 1. Ir a la página principal de la UPV (http://www.upv.es)
- 2. Pulsar Iniciar sesión

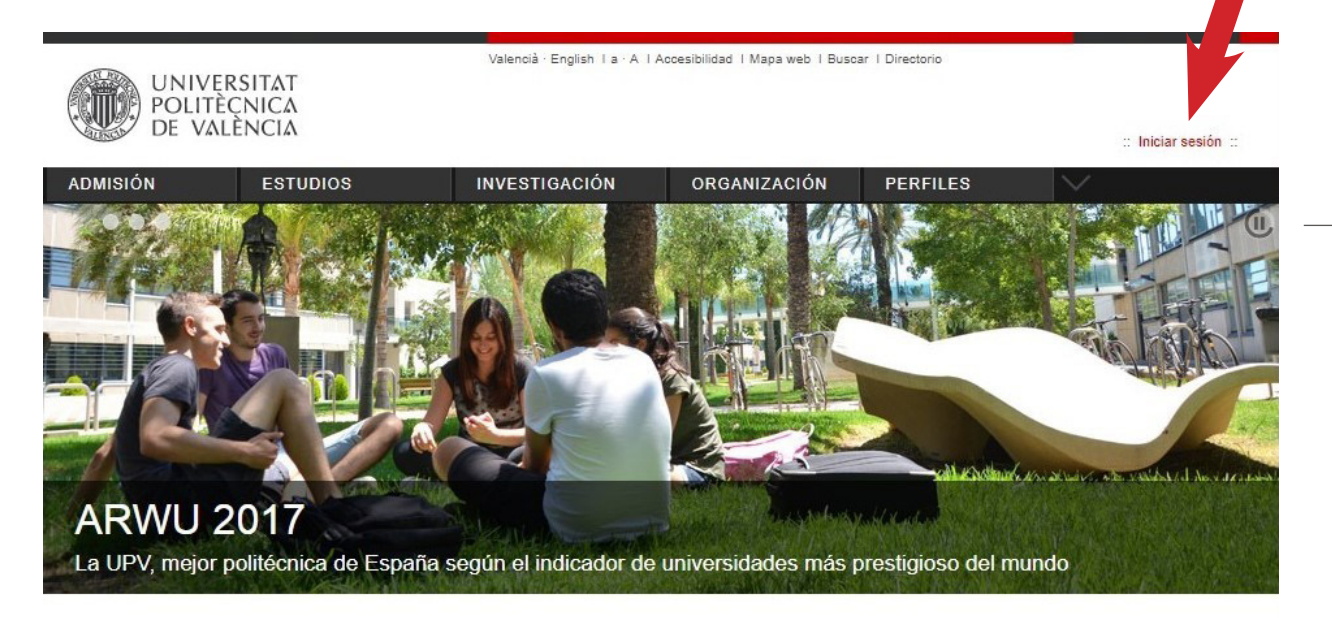

### 3. Entrar como Personal

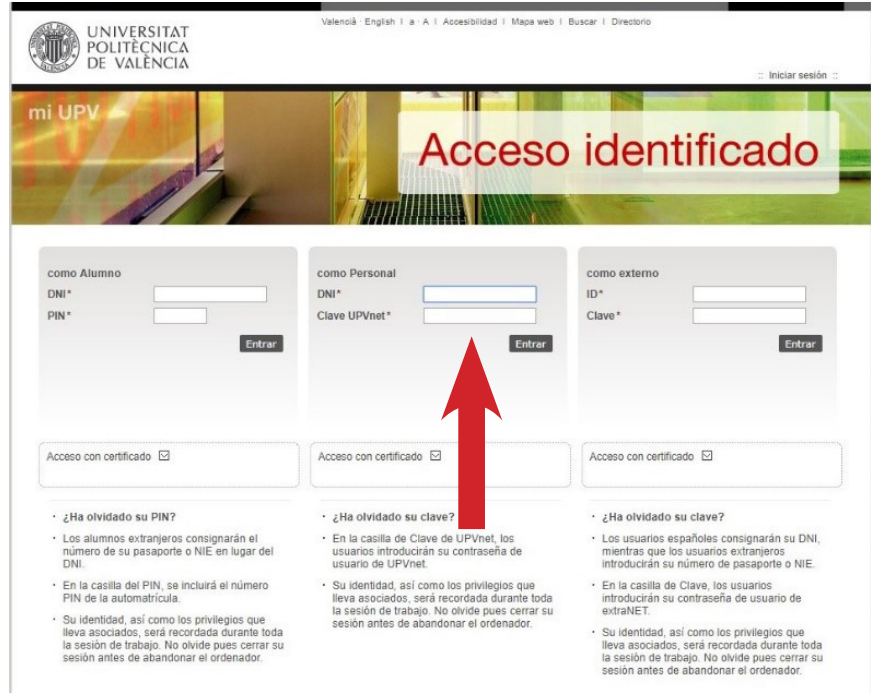

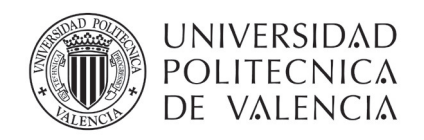

4. Hacer clic en PoliformaT.

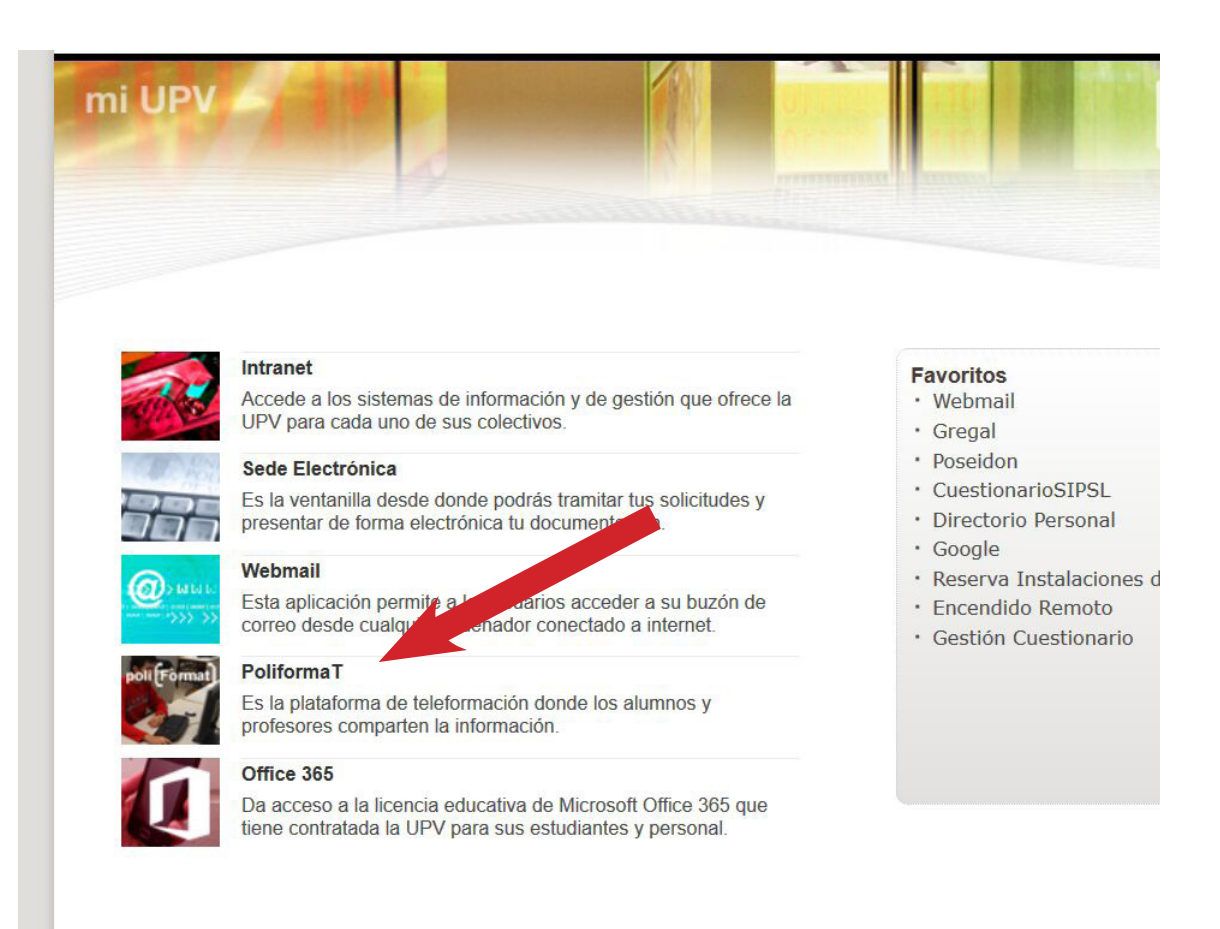

### 5. Ya estás en PoliformaT

En la barra superior debería aparecer el curso en Prevención de Riesgos Laborales al que te hemos matriculado. El nombre del curso debe de comenzar por "Acogida PRL: perfil…." o por "SIPSL Formación: PERFIL...". Si no fuera visible se puede buscar pulsando en "Sitios":

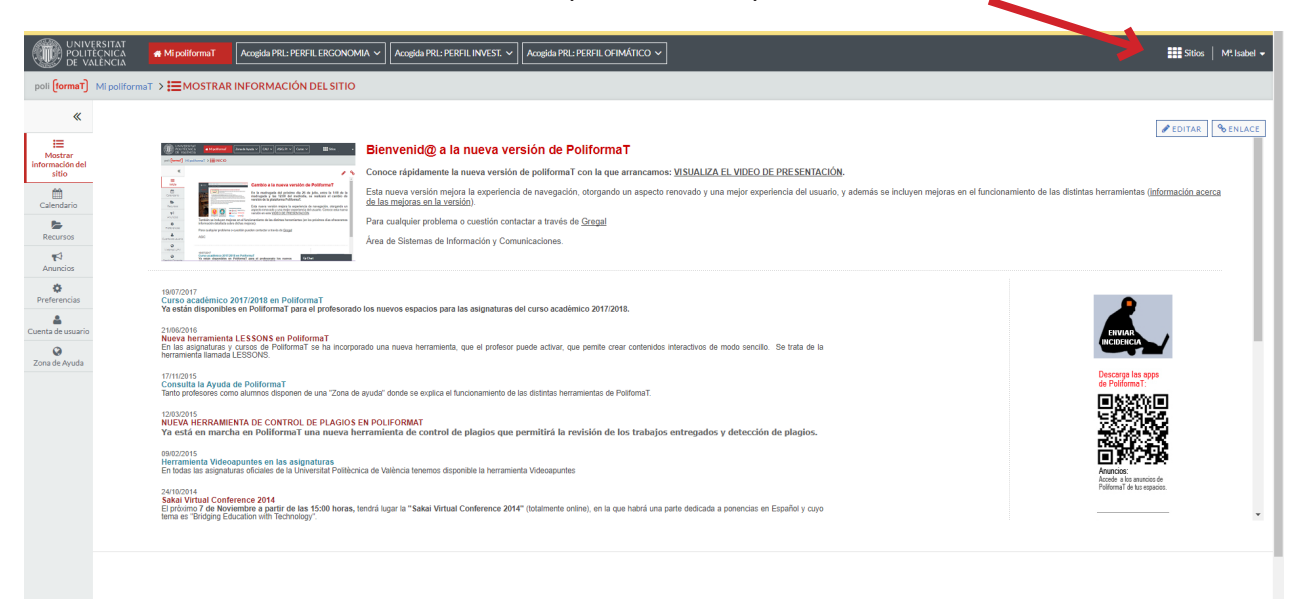

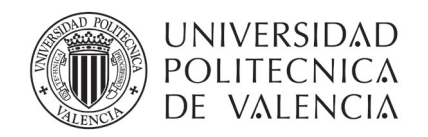

Si ya has recibido la convocatoria del examen y no puedes ver el curso en PoliformaT por favor contacta lo antes posible con nosotros en este correo formacionsipsl@upv.es

Si nunca has trabajado con PoliformaT hay una serie de vídeos explicativos en la Zona de Ayuda (en el menú de la izquierda).

El resumen de las funciones básicas es:

- se utiliza el menú de la izquierda para navegar por el curso seleccionado
- en la opción de Programa está los objetivos del curso
- en Contenidos se encuentra todo el temario del curso para ir visualizándolo a través de esta plataforma
- en Recursos están los ficheros PDF del curso (por si quieres conservar el material)
- 8 • en Exámenes están las pruebas autoevaluativas del curso; los test se pueden repetir todas las veces que se quiera, sirven para que el alumno pueda evaluar su aprendizaje

Recuerda que el curso concluye con un examen final presencial.

## **NUEVO EN EL CAMPUS DE VERA**

Si eres nuevo en el campus de Vera quizás no sepas como acceder a los recursos informáticos de la UPV. Puedes acceder a ellos tanto; si estas dentro de la propia universidad, como si estas ubicado fuera de ella.

Para ello visita la página del ASIC (Área de Sistemas de Información y Comunicaciones) INFOACCESO en el que se explica cómo acceder a estos recursos con mucho detalle:

### http://www.upv.es/contenidos/INFOACCESO/indexc.html

En este campus también hay una Oficina de Información en la que podrás consultar tus dudas más generales sobre el funcionamiento de la UPV (carnet, biblioteca,…). La oficina de información atiende de forma presencial en el edificio 3C (http://www.upv.es/ plano/plano-2d-es.html), telefónicamente en el 96 387 90 00 y en el correo electrónico informacion@upv.es